# **Joomla! 3.8 Créez et gérez votre site web**

Didier MAZIER

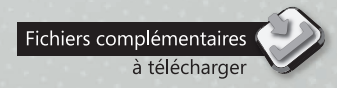

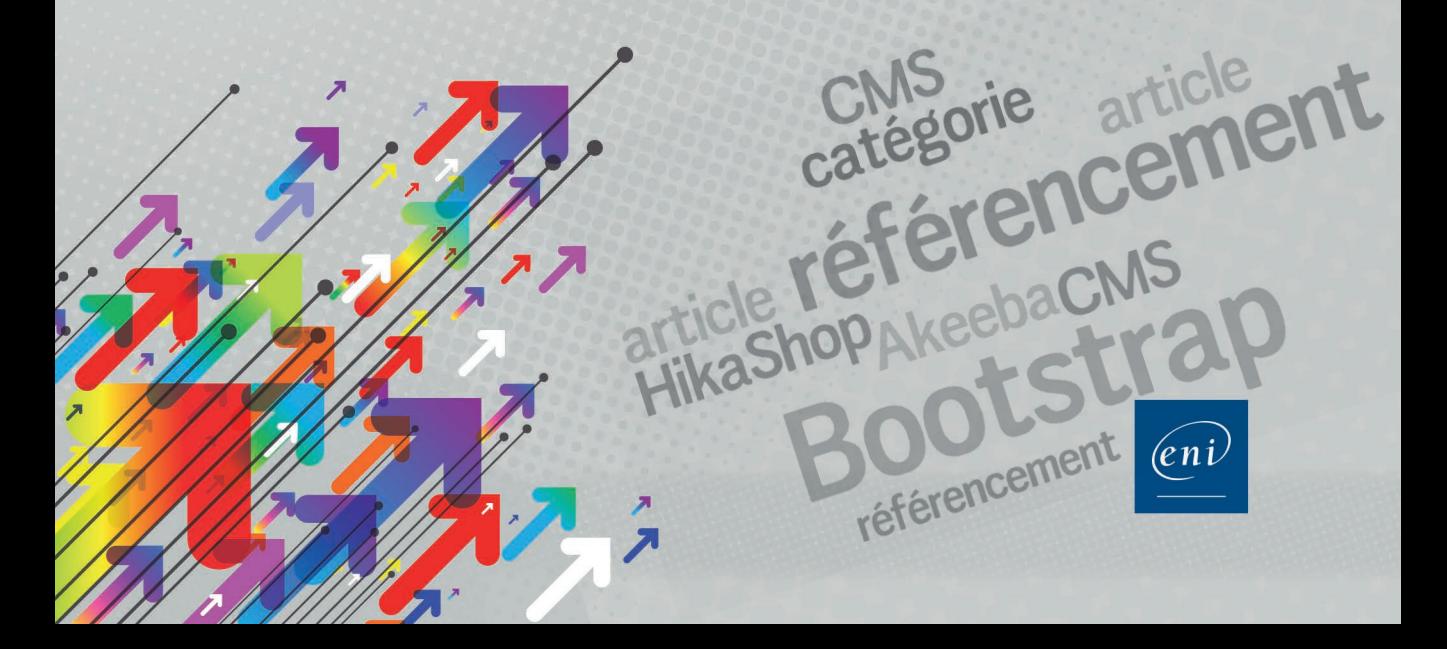

#### **Chapitre 1 : Découvrir Joomla!**

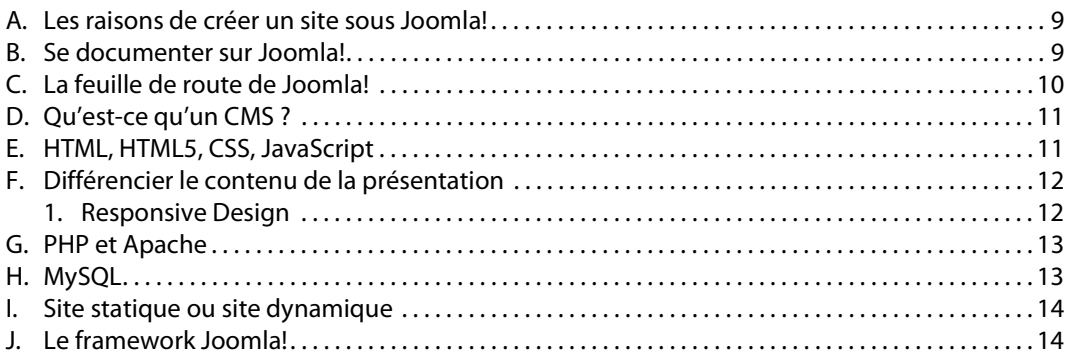

**. . . . . . . . . . . . . . . . . . . . . . . . . . . . . . . . . . . . . . . . . . . . . . . . . . . . . . . . . . . . . . . . . . . . . . . . . .** 1

#### **Chapitre 2 : Installer Joomla!**

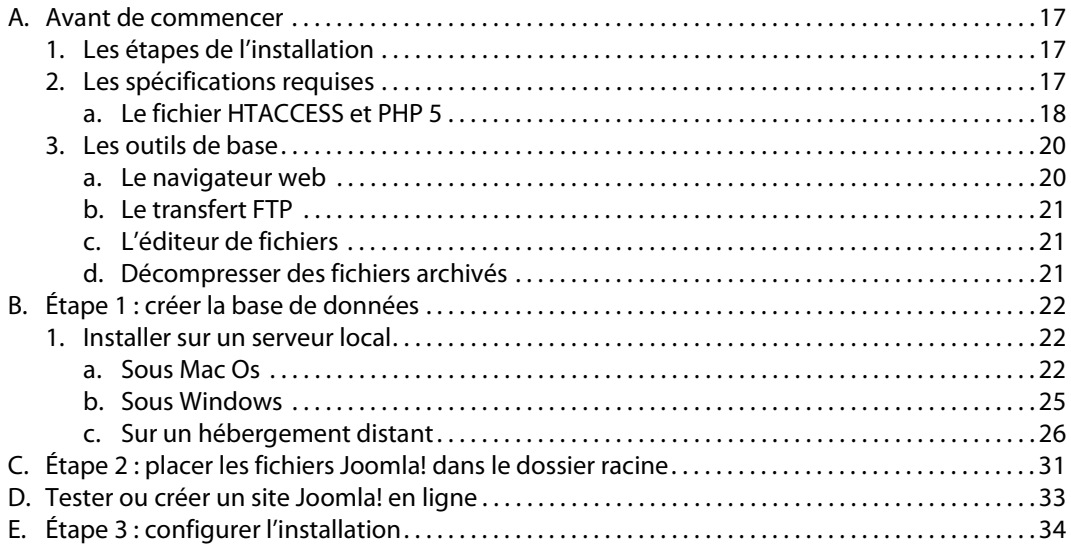

#### **Chapitre 3 : Prise en main de Joomla!**

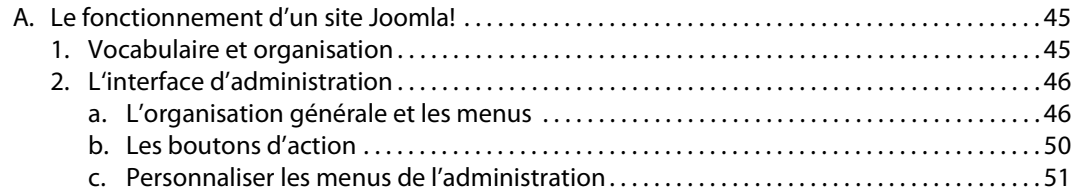

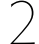

#### Joomla! 3.8 - Créez et gérez votre site web

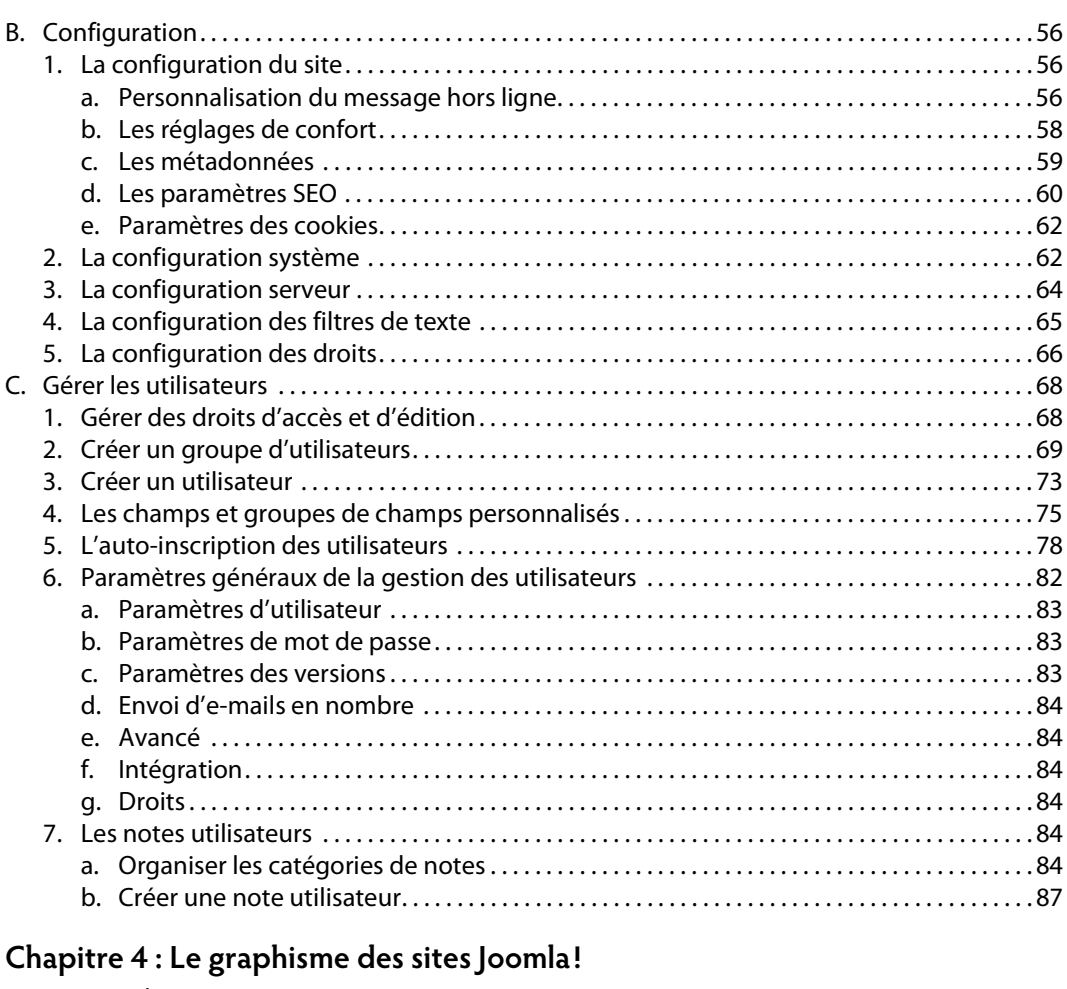

. . . . . . . . . . . . . . . . . . . .

. . . . . . . . . . .

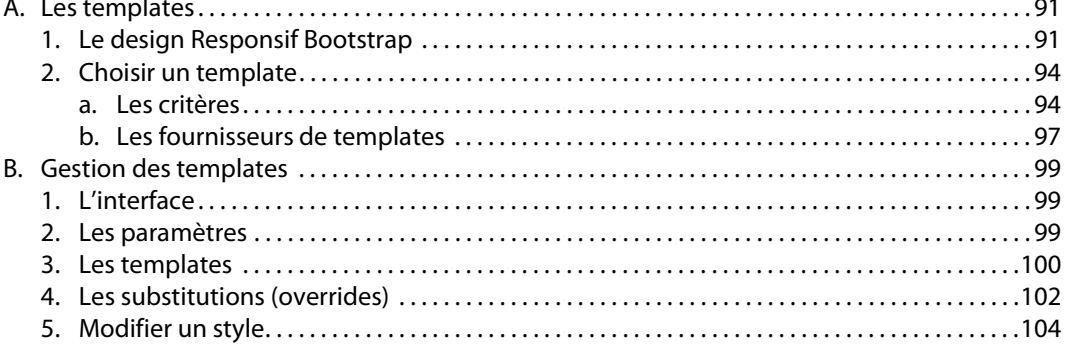

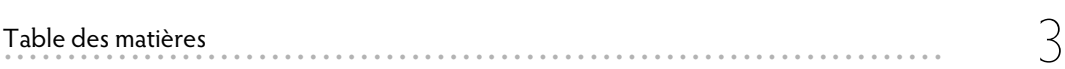

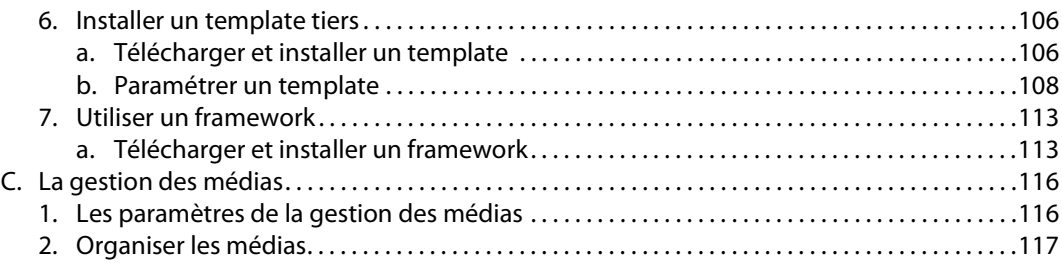

# **Chapitre 5 : Organiser le contenu**

© Editions ENI - All rights reserved

© Editions ENI - All rights reserved

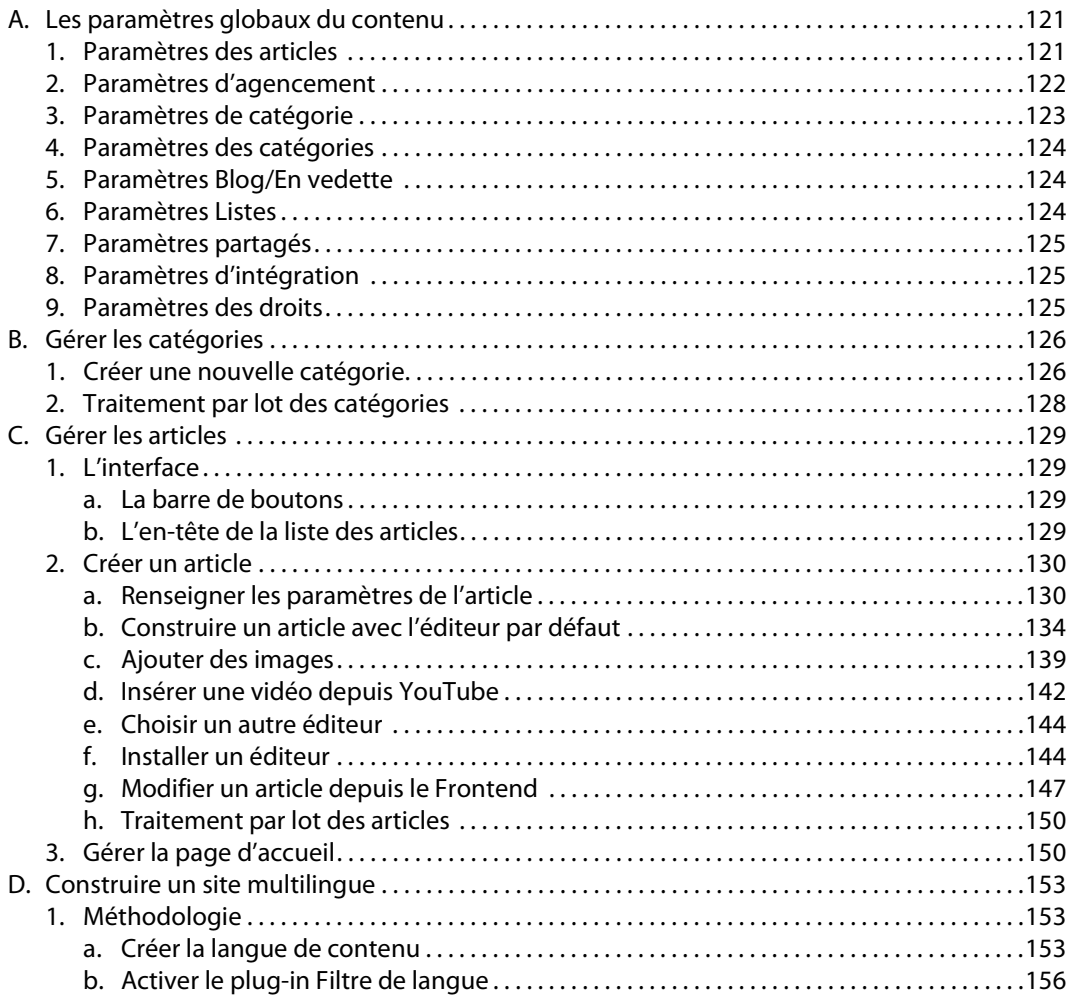

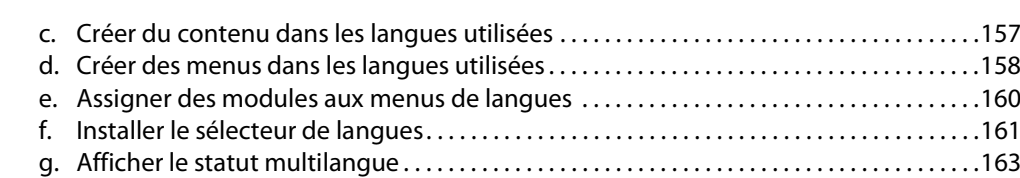

4 Joomla! 3.8 - Créez et gérez votre site web **. . . . . . . . . . . . . . . . . . . . . . . . . . . . . . . . . . . . . . . . . . . . . . . . . . . . . . . . . . . . . . . . . . . . . . . . .** 

## **Chapitre 6 : La navigation**

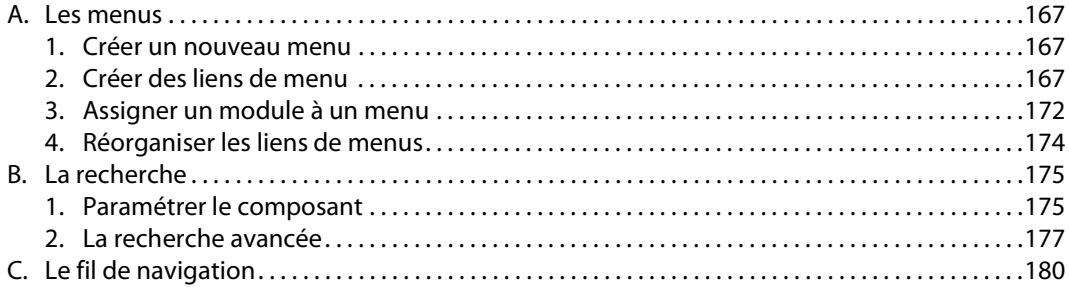

## **Chapitre 7 : Les extensions**

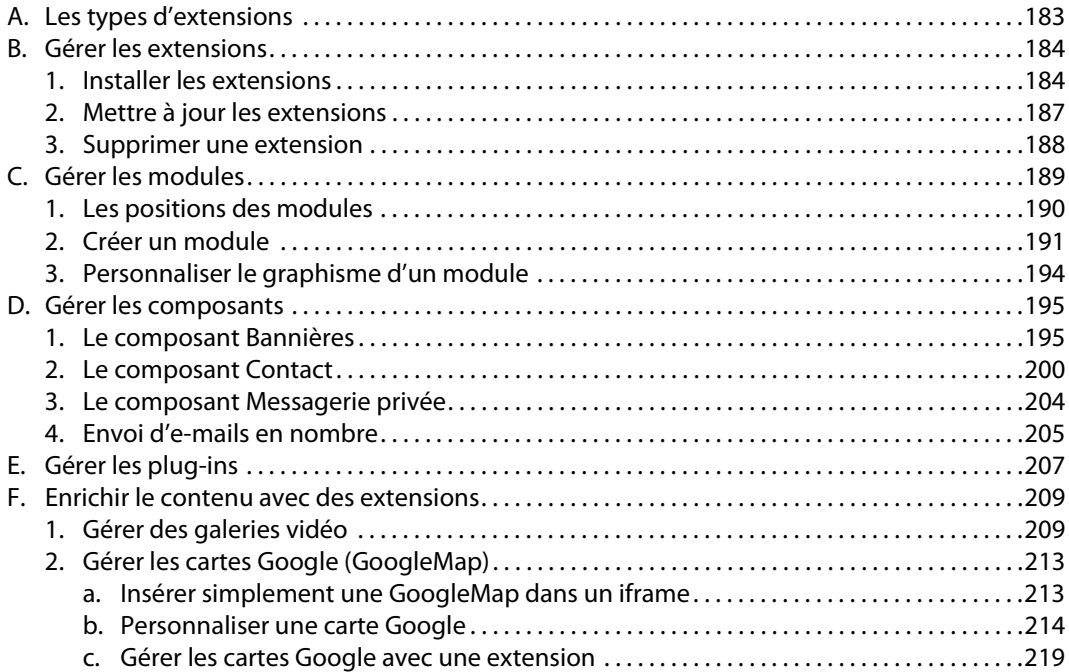

![](_page_5_Picture_137.jpeg)

![](_page_5_Picture_138.jpeg)

### **Chapitre 8 : Référencer un site Joomla!**

![](_page_5_Picture_139.jpeg)

## **Chapitre 9 : Promouvoir un site Joomla!**

![](_page_5_Picture_140.jpeg)

![](_page_6_Picture_19.jpeg)

. . . . . . . . . . . . . . .

# Chapitre 10 : Administrer un site Joomla!

Joomla! 3.8 - Créez et gérez votre site web

![](_page_6_Picture_20.jpeg)

#### Annexes

6

![](_page_6_Picture_21.jpeg)

![](_page_6_Picture_22.jpeg)

Dans ce chapitre, nous allons nous familiariser avec l'univers de Joomla! et voir comment créer nos premiers articles.

Les articles peuvent être catégorisés ou non. Même si ce n'est pas obligatoire, il est recommandé d'organiser le contenu dans une structure logique qui optimisera, entre autres, le référencement du site. Avant de commencer à créer des articles, il convient donc de créer les catégories nécessaires. Joomla! autorise l'emboîtement de catégories à l'infini.

# **A. Les paramètres globaux du contenu**

La gestion de l'affichage du contenu, qu'il s'agisse d'articles comme des pages de catégories en mode blog ou liste, est prévue pour être réglée par défaut afin d'éviter d'avoir à le faire élément par élément. Ces réglages pourront toujours être modifiés ensuite pour gérer des exceptions.

- v Choisissez, dans le menu **Contenu**, l'option **Articles**.
- **v** Dans la barre d'icônes, cliquez sur **Paramètres**

Dans la fenêtre qui s'ouvre, des onglets classent les paramètres à affecter aux éléments de contenu. Les réglages par défaut peuvent convenir dans la majorité des cas, mais nous allons détailler les plus importants afin que vous puissiez vous y référer si besoin est.

#### **1. Paramètres des articles**

Les paramètres réglés ici s'appliqueront aux articles. Ils peuvent être modifiés au niveau de l'article lui-même mais, de plus, à celui du menu qui lui donne accès.

 $\rightarrow$  Réglez les paramètres suivants :

![](_page_7_Picture_172.jpeg)

# $172$  Joomla! 3.8 - Créez et gérez votre site web

![](_page_8_Picture_182.jpeg)

#### **2. Paramètres d'agencement**

Les paramètres d'agencement conditionnent ce qui sera présent sur la page de création de l'article. Désactiver certaines de ces fonctions est utile dans la gestion d'un site alimenté par de nombreux collaborateurs. Vous pouvez ainsi restreindre les modifications indésirables des contributeurs.

v Cliquez sur l'onglet **Agencement** et modifiez les paramètres suivants :

![](_page_8_Picture_183.jpeg)

![](_page_9_Picture_194.jpeg)

#### **3. Paramètres de catégorie**

Les paramètres réglés ici s'appliquent aux catégories. Ils peuvent être modifiés au niveau de la catégorie elle-même comme à celui du menu qui lui donne accès.

v Cliquez sur l'onglet **Catégorie** et réglez les paramètres suivants :

![](_page_9_Picture_195.jpeg)

#### **4. Paramètres des catégories**

À une lettre près, l'intitulé de l'onglet **Catégories** est identique au précédent. Il s'agit ici de l'affichage d'une **liste de catégories** et non pas d'une page spécifique à une catégorie comme le précédent.

#### **5. Paramètres Blog/En vedette**

Ces réglages s'appliquent au mode **Blog** et à la page d'accueil (En vedette). Ils peuvent être modifiés au niveau des pages comme à celui du menu qui leur donne accès.

v Cliquez sur l'onglet **Blog/En vedette** et réglez les paramètres suivants :

![](_page_10_Picture_176.jpeg)

#### **6. Paramètres Listes**

Ces réglages s'appliquent au mode Liste. Ils peuvent être modifiés au niveau des pages comme à celui du menu qui leur donne accès.

v Cliquez sur l'onglet **Listes** et réglez les paramètres suivants :

![](_page_10_Picture_177.jpeg)

#### **7. Paramètres partagés**

Les paramètres partagés sont communs aux affichages en mode **Liste**, **Blog** ou **En vedette** (en page d'accueil). En cas d'exception, vous pouvez toujours les supplanter à la demande, en agissant sur le réglage des liens de menus.

v Cliquez sur l'onglet **Paramètres partagés** et, si besoin, modifiez les paramètres suivants :

![](_page_11_Picture_178.jpeg)

#### **8. Paramètres d'intégration**

Ces réglages s'appliquent au composant **Articles** qui gère l'affichage des flux RSS.

v Cliquez sur l'onglet **Intégration** et réglez les paramètres suivants :

![](_page_11_Picture_179.jpeg)

## **9. Paramètres des droits**

Ces réglages, décrits dans la gestion des utilisateurs, sont les réglages par défaut qui s'appliquent au composant **Contenu** donc à tous les articles et catégories. Ils peuvent ensuite être modifiés pour chaque catégorie ou article si nécessaire.

# **B. Gérer les catégories**

v Dans le menu **Contenu**, choisissez l'option **Catégories** ou cliquez sur le lien **Catégories** dans le volet gauche du Panneau d'administration.

![](_page_12_Picture_98.jpeg)

Si vous avez téléchargé les données d'exemple lors de l'installation, des catégories déjà présentes sont listées avec une indentation qui indique leur niveau de parenté, comme pour les menus.

#### **1. Créer une nouvelle catégorie**

![](_page_12_Picture_99.jpeg)